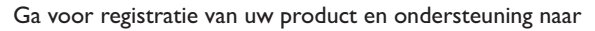

## www.philips.com/welcome

## GoGEAR

SA4MUS08 SA4MUS16

SA4MUS32

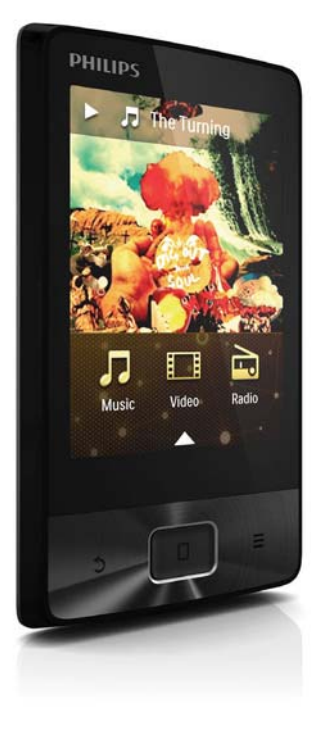

# Gebruiksaanwijzing

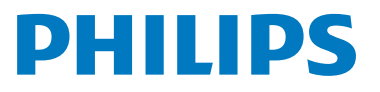

## Inhoudsopgave

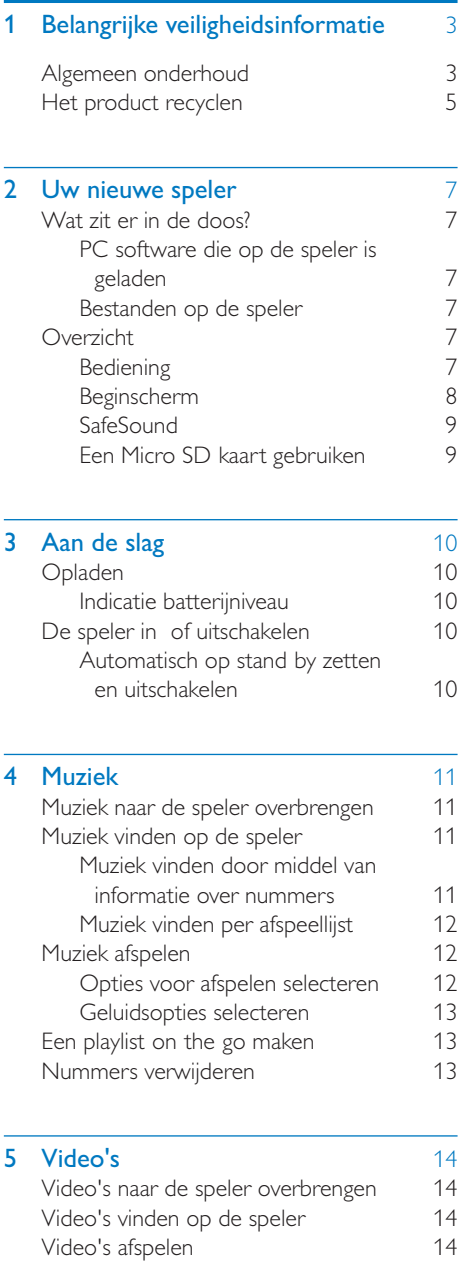

[Opties voor afspelen selecteren 14](#page-14-4)<br>eo's verwiideren 14 Video's verwijderen

## [6 FM-radio](#page-15-0) 15

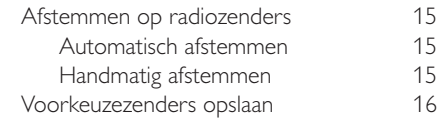

#### [7 Foto's](#page-17-0) 17

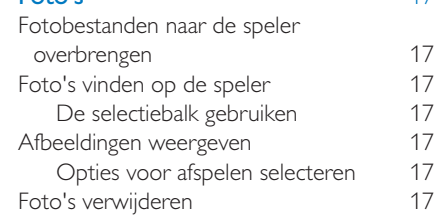

### [8 Opnamen](#page-18-0) 18

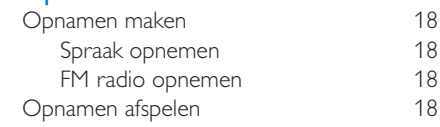

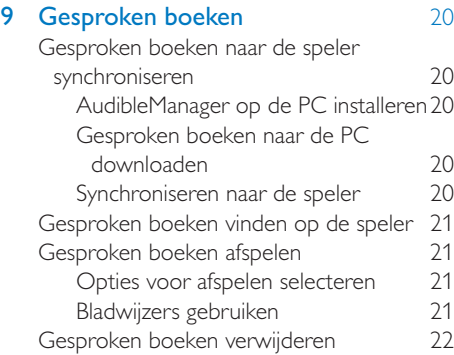

### [10 Tekstlezer](#page-23-0) 23

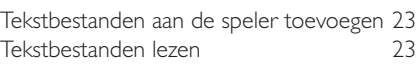

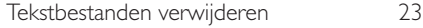

[11 Mapweergave](#page-24-0) 24

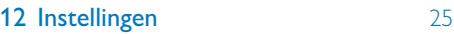

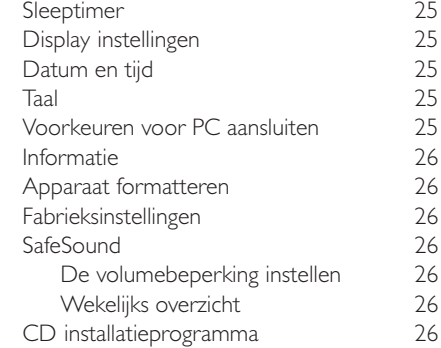

## [13 Synchroniseren met de](#page-28-0)  [mediabibliotheek op uw PC via](#page-28-0)

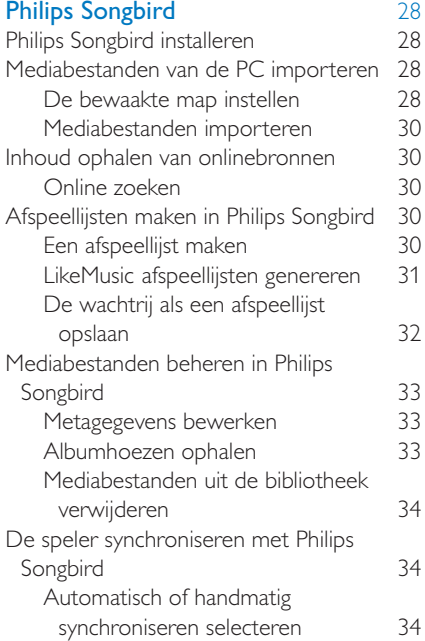

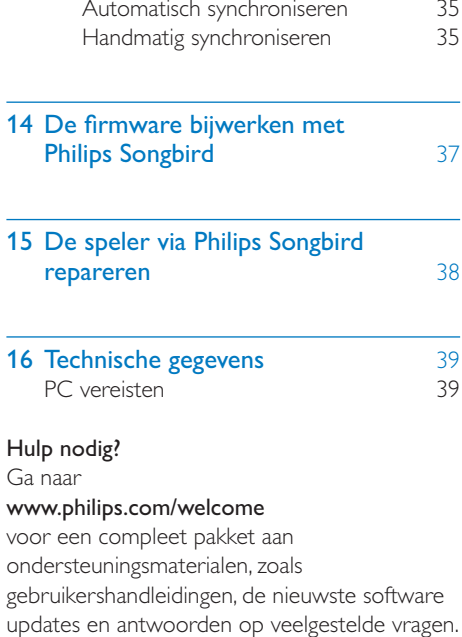

## <span id="page-3-0"></span>Belangrijke veiligheidsinformatie

## <span id="page-3-1"></span>Algemeen onderhoud

De vertaling van dit document is puur ter referentie.

In het geval van een verschil tussen de Engelse en de vertaalde versie geldt de Engelse versie.

#### Let op

- Voorkom schade of defecten:
- Stel het product niet bloot aan hoge temperaturen veroorzaakt door verwarmingsapparatuur of direct zonlicht.
- Laat het product niet vallen en laat geen voorwerpen op uw speler vallen.
- Zorg dat het product niet in water wordt ondergedompeld. Laat geen water in de hoofdtelefoonaansluiting of het batterijvak binnendringen om schade te voorkomen.
- Ingeschakelde mobiele telefoons in de nabijheid kunnen interferentie veroorzaken.
- Maak een reservekopie van de bestanden. Houd altijd een kopie beschikbaar van de originele bestanden die u naar het apparaat hebt gedownload. Philips is niet verantwoordelijk voor gegevensverlies door beschadiging of het onleesbaar worden van het apparaat.
- Zorg ervoor dat u uw muziekbestanden alleen via de meegeleverde muzieksoftware beheert (overbrengt, verwijdert, enz.). Zo voorkomt u problemen.
- Gebruik geen schoonmaakmiddelen die alcohol, ammoniak, benzeen of schuurmiddelen bevatten, omdat hierdoor het product kan worden beschadigd.

### Informatie over de bedrijfstemperatuur en de opslagtemperatuur

- - Gebruik de speler altijd bij een temperatuur tussen 0 en 35 ºC.
- - Bewaar de speler altijd bij een temperatuur tussen 20 en 45 ºC.

- De levensduur van de batterij kan worden verkort door lage temperatuuromstandigheden.

#### Vervangende onderdelen/accessoires:

Ga naar www.philips.com/support om vervangende onderdelen/accessoires te bestellen.

#### Gehoorbescherming

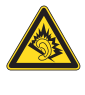

## Het maximale uitgangsvermogen van de speler is niet meer dan 150 mV.

#### Zet het volume niet te hard:

Als u het volume van uw hoofdtelefoon te hard zet, kan dit uw gehoor beschadigen. Dit product kan geluiden produceren met een decibelbereik dat het gehoor kan beschadigen, zelfs als u minder dan een minuut aan het geluid wordt blootgesteld. Het hogere decibelbereik is bedoeld voor mensen die al slechter horen. Geluid kan misleidend zijn. Na verloop van tijd raken uw oren gewend aan hogere volumes. Als u dus gedurende langere tijd luistert, kan geluid dat u normaal in de oren klinkt, eigenlijk te luid en schadelijk voor uw gehoor zijn. Om u hiertegen te beschermen, dient u het volume op een veilig niveau te zetten voordat uw oren aan het geluid gewend raken en het vervolgens niet hoger te zetten.

Een veilig geluidsniveau instellen:

Zet de volumeregeling op een lage stand.

Verhoog langzaam het volume totdat het aangenaam en duidelijk klinkt, zonder storingen.

Gedurende langere tijd luisteren:

pauze op zijn tijd.

Langdurige blootstelling aan geluid,

zelfs op normale, 'veilige' niveaus, kan gehoorbeschadiging veroorzaken.

Gebruik uw apparatuur met zorg en neem een

Volg de volgende richtlijnen bij het gebruik van uw hoofdtelefoon.

Luister op redelijke volumes gedurende redelijke perioden.

Let erop dat u niet het volume aanpast wanneer uw oren aan het geluid gewend raken. Zet het volume niet zo hoog dat u uw omgeving niet meer hoort. Wees voorzichtig en gebruik de hoofdtelefoon niet in mogelijk gevaarlijke situaties. Gebruik geen hoofdtelefoon tijdens het besturen van een motorvoertuig, fiets, skateboard enz. Dit levert mogelijk gevaren op in het verkeer en is in veel gebieden niet toegestaan.

#### Modificaties

Modificaties die niet zijn goedgekeurd door de fabrikant kunnen tot gevolg hebben dat de gebruiker het recht verliest het product te gebruiken.

#### Copyrightinformatie

Alle andere merknamen en productnamen zijn handelsmerken van de respectieve bedrijven of organisaties.

Ongeoorloofde vermenigvuldiging van opnamen, of die nu zijn gedownload van internet of zijn gemaakt vanaf een audio CD, is een schending van het auteursrecht en internationale verdragen.

U mag geen kopieën maken van tegen kopiëren beveiligd materiaal, waaronder computerprogramma's, bestanden, uitzendingen en geluidsopnamen. Als u dit doet, overtreedt u het auteursrecht en pleegt u zodoende een misdrijf. Dit apparaat mag niet voor dergelijke doeleinden worden gebruikt.

Het Windows Media en het Windows logo zijn gedeponeerde handelsmerken van Microsoft Corporation in de Verenigde Staten en/of andere landen.

Neem uw verantwoordelijkheid! Respecteer het auteursrecht.

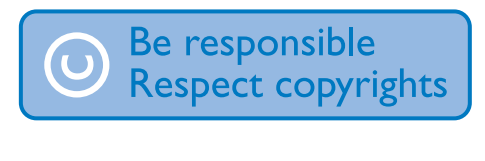

Philips respecteert het intellectuele eigendom van anderen, en wij vragen onze gebruikers dat ook te doen.

Multimedia inhoud op internet is mogelijk gemaakt en/of gedistribueerd zonder toestemming van de oorspronkelijke eigenaar van de auteursrechten.

Het illegaal kopiëren of distribueren van inhoud is mogelijk in strijd met wetgeving inzake auteursrechten in verschillende landen, waaronder het land waar u zich bevindt. Het naleven van de auteursrechten blijft uw verantwoordelijkheid.

Het opnemen en overbrengen van videostreams die u naar uw computer hebt gedownload naar uw draagbare speler is alleen bedoeld voor inhoud die vrij is van auteursrechten of inhoud met de juiste licenties. Dergelijke inhoud is alleen voor eigen gebruik, zonder commercieel oogmerk en in overeenstemming met eventuele auteursrechtelijke instructies van de eigenaar van de auteursrechten. Deze instructie schrijft mogelijk voor dat er geen kopieën mogen worden gemaakt. Videostreams bevatten mogelijk technologie voor kopieerbeveiliging die kopiëren voorkomt. In dergelijke situaties werkt de opnamefunctie niet en ontvangt u een bericht.

### Gegevensopslag

Philips wil de kwaliteit van uw product en de ervaring van de Philips gebruiker altijd nog beter maken. Om het gebruiksprofiel voor dit apparaat beter te leren kennen, slaat dit apparaat soms gegevens op in het permanente geheugendeel van het apparaat. Deze gegevens worden gebruikt om eventuele fouten of storingen op te sporen die u als gebruiker kunt ervaren wanneer u het apparaat gebruikt. Opgeslagen wordt, bijvoorbeeld, de afspeelduur in de muziekmodus, de afspeelduur in de tunermodus, hoe vaak de batterij moest worden opgeladen, enz. De opgeslagen gegevens vertellen niets over de op het apparaat gebruikte content of media of de bron van downloads. De op het apparaat

opgeslagen gegevens worden UITSLUITEND opgehaald en gebruikt als de gebruiker het apparaat terugbrengt naar het servicecentrum van Philips en UITSLUITEND om het opzoeken en voorkomen van fouten te vereenvoudigen. Desgewenst worden de opgeslagen gegevens voor de gebruiker beschikbaar gemaakt.

#### © 2009, Xiph.Org Foundation

Redistribution and use in source and binary forms, with or without modification, are permitted provided that the following conditions are met:

- - Redistributions of source code must retain the above copyright notice, this list of conditions and the following disclaimer.
- - Redistributions in binary form must reproduce the above copyright notice, this list of conditions and the following disclaimer in the documentation and/ or other materials provided with the distribution.
- - Neither the name of the Xiph. org Foundation nor the names of its contributors may be used to endorse or promote products derived from this software without specific prior written permission.

This software is provided by the copyright holders and contributors "as is" and any express or implied warranties, including, but not limited to, the implied warranties of merchantability and fitness for a particular purpose are disclaimed. In no event shall the foundation or contributors be liable for any direct, indirect, incidental, special, exemplary, or consequential damages (including, but not limited to, procurement of substitute goods or services; loss of use, data, or profits; or business interruption) however caused and on any theory of liability, whether in contract, strict liability, or tort (including negligence or otherwise) arising in any way out of the use of this software, even if advised of the possibility of such damage

### XPAT XML Parser

Copyright (c) 1998, 1999, 2000 Thai Open Source Software Center Ltd

Permission is hereby granted, free of charge, to any person obtaining a copy of this software and associated documentation files (the "Software"), to deal in the Software without restriction, including without limitation the rights to use, copy, modify, merge, publish, distribute, sub license, and/or sell copies of the Software, and to permit persons to whom the Software is furnished to do so, subject to the following conditions:

The above copyright notice and this permission notice shall be included in all copies or substantial portions of the Software. THE SOFTWARE IS PROVIDED "AS IS", WITHOUT WARRANTY OF ANY KIND. EXPRESS OR IMPLIED, INCLUDING BUT NOT LIMITED TO THE WARRANTIES OF MERCHANTABILITY, FITNESS FOR A PARTICULAR PURPOSE AND NON INFRINGEMENT. IN NO EVENT SHALL THE AUTHORS OR COPYRIGHT HOLDERS BE LIABLE FOR ANY CLAIM, DAMAGES OR OTHER LIABILITY, WHETHER IN AN ACTION OF CONTRACT, TORT OR OTHERWISE, ARISING FROM, OUT OF OR IN CONNECTION WITH THE SOFTWARE OR THE USE OR OTHER DEALINGS IN THE SOFTWARE.

## <span id="page-5-0"></span>Het product recyclen

Uw product is vervaardigd van kwalitatief hoogwaardige materialen en onderdelen die kunnen worden gerecycleerd en herbruikt. Wanneer een product is voorzien van een symbool van een afvalcontainer met een kruis erdoorheen, valt het product onder de Europese richtlijn 2002/96/EG:

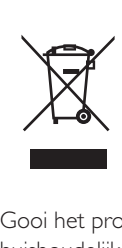

Gooi het product nooit weg met ander huishoudelijk afval. Informeer u over de lokale regels inzake gescheiden afvalophaling van elektrische en elektronische toestellen. Een goede afvalverwerking van uw oude product draagt bij tot het voorkomen van mogelijke schade voor het milieu en de volksgezondheid.

- Waarschuwing
- Removal of the built-in battery invalidates the warranty and can destroy the product.
- The following removal and disposal instructions are steps that are to be performed at the end of the product's life only.

Your product contains a built in rechargeable battery covered by the European Directive 2006/66/EC, which cannot be disposed of with normal household waste.

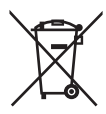

To safeguard the functionality and safety of your product, take your product to an official collection point or service center where a professional can remove the battery as shown:

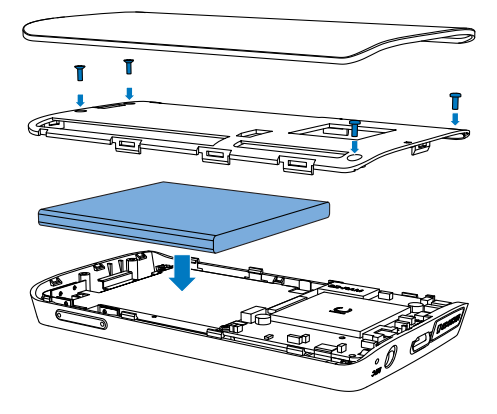

Please inform yourself about the local rules on separate collection of batteries. The correct disposal of batteries helps prevent potentially negative consequences on the environment and human health.

#### Mededeling voor de Europese Unie

Dit product voldoet aan de vereisten met betrekking tot radiostoring van de Europese Unie.

## <span id="page-7-0"></span>2 Uw nieuwe speler

## <span id="page-7-1"></span>Wat zit er in de doos?

Controleer of u de volgende onderdelen hebt ontvangen: Speler

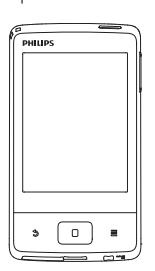

Oortelefoon

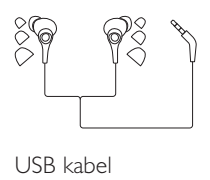

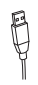

Snelstartgids

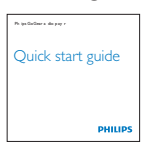

Veiligheids en garantieblad

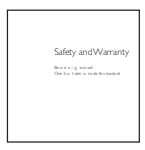

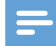

#### Opmerking

 - De afbeeldingen dienen alleen ter referentie. Philips behoudt zich het recht voor de kleur/het ontwerp zonder kennisgeving te wijzigen.

## <span id="page-7-2"></span>PC-software die op de speler is geladen

De MUSE wordt geleverd met de volgende PC software:

-Philips Songbird (helpt u om de firmware van de speler bij te werken en uw mediabibliotheek op een PC en de speler te beheren).

### OmPhilips Songbirdverbinding te laten maken met internet,

 $\bullet$  gaat u op uw PC naar [www. philips.](http://www.philips.com/Songbird) [com/songbird](http://www.philips.com/Songbird) of [www.philips.com/](http://www.philips.com/support) [support](http://www.philips.com/support).

## <span id="page-7-3"></span>Bestanden op de speler

De volgende bestanden zijn op de MUSE geladen:

- -Gebruikershandleiding
- -Veelgestelde vragen

## <span id="page-7-4"></span>**Overzicht**

<span id="page-7-5"></span>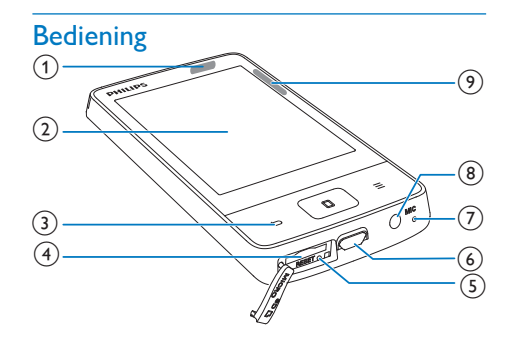

 $\bigcap$   $\bigcirc$  /  $\bigcirc$ 

- Ingedrukt houden: het apparaat in of uitschakelen.

- Indrukken: het scherm vergrendelen/ ontgrendelen.

### (2) Aanraakscherm

- $\circled{3}$  $\blacktriangle$ 
	- -Eén niveau terug
	- $\Box$
	- -Terugkeren naar het beginscherm.
	- ≡
	- $\bullet$ Optiemenu weergeven
- $(4)$  MICRO SD
	- -Sleuf voor Micro SD kaart
- (5) RESET
	- - Als het scherm niet meer reageert op het indrukken van toetsen, duwt u de punt van een balpen in deze opening.
- $(6)$  +
	- - USB aansluiting voor opladen en gegevensoverdracht
- $(7)$  MIC
	- $\ddot{\phantom{0}}$ Microfoon
- $(8)$   $\Omega$ 
	- hoofdtelefoonaansluiting van 3,5 mm

### (9) Volumeknoppen

- Indrukken: het volume verhogen/ verlagen.

## <span id="page-8-0"></span>Beginscherm

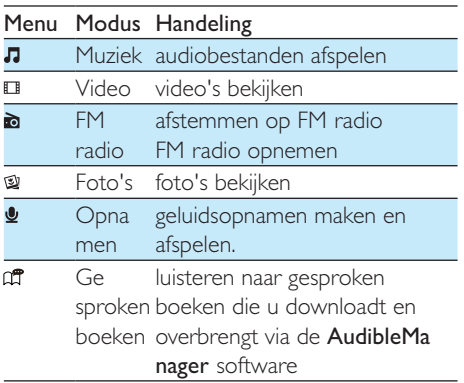

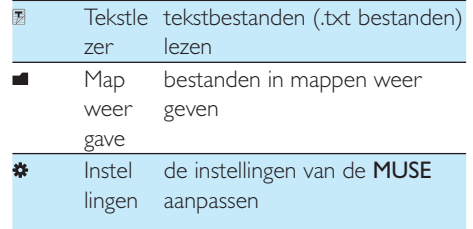

## **Navigeren op het beginscherm**

Navigeren op het beginscherm om een toepassing te zoeken of gebruiken:

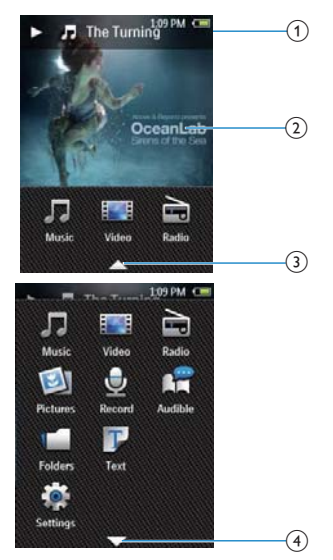

- $(1)$  Status van het afspelen weergeven.
- $\begin{pmatrix} 2 \end{pmatrix}$  Raak aan om naar het afspeelscherm te gaan.
- $(3)$  Raak **a** aan om alle toepassingen te tonen.
- (4) Raak  $\blacktriangledown$  aan om het beginscherm te tonen.

### **Schakelen tussen schermen**

Terugkeren naar het beginscherm:

• Druk op **D**.

Terugkeren naar vorige schermen:

 $\bullet$ Druk herhaaldelijk op  $\triangle$ .

**Het scherm vergrendelen/ontgrendelen**

U kunt het scherm van de MUSE vergrendelen. U kunt alle toetsen op het scherm vergrendelen. Hiermee voorkomt u dat u het apparaat per ongeluk bedient.

#### Automatisch vergrendelen

Na een bepaalde tijd wordt het scherm gedimd en automatisch vergrendeld. Om de tijdsduur in te stellen, gaat u naar  $\clubsuit$  > [Beeldinstellingen] >

#### [Timer scherm uit].

Het scherm handmatig vergrendelen

Druk op  $\bigcirc$  /  $\bigcirc$ 

#### Het scherm ontgrendelen

 $\cdot$  Druk op  $\cup$  / **a**.

## <span id="page-9-0"></span>**SafeSound**

-

Met de oortelefoon kunt u met SafeSound op een veilige manier naar muziek luisteren. Wanneer u via de oortelefoon naar muziek luistert, wordt de geluidsdruk op uw oren geschat<sup>1</sup> op basis van de elektrische kenmerken van de speler en de oortelefoon. Vervolgens wordt de schatting vergeleken met de referentieniveaus² voor geluidsdruk. Zo kunnen pictogrammen met verschillende kleuren worden weergegeven, die de status aangeven van de geluidsdruk en niveaus van risico op gehoorschade.

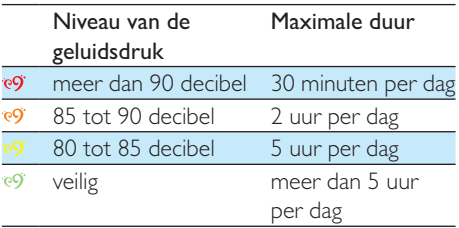

## Tip

- 'De methodologie is gebaseerd op Europese norm (50332-1/2).
- <sup>2</sup>De referentieniveaus zijn afgeleid van de minimale vereisten voor gezondheid en veiligheid die in de EU richtlijn die 2003/10/EG zijn gedefinieerd voor geluid waaraan personen zijn blootgesteld.

## **SafeSound gebruiken**

- 1 Controleer of u de oortelefoon op de speler hebt aangesloten.
- 2 Druk op het muziekweergavescherm op de volumeknoppen.
	- » Als u de SafeSound functie hebt ingeschakeld, wordt het SafeSound scherm weergegeven.
- 3 Doe het volgende om opties te selecteren:
	- -Raak \* aan om de SafeSound opties te selecteren.
	- -Raak **III** aan om uw blootstelling aan geluidsdruk gedurende één week weer te geven.

## Tip

 - [Voor informatie over SafeSound-opties zie 'SafeSound'](#page-26-3)  (zie 'SafeSound' op pagina [26\)](#page-26-3).

## <span id="page-9-1"></span>Een Micro SD-kaart gebruiken

Plaats een Micro SD kaart (tot 32 GB) in de MUSE. U kunt het geheugen van de MUSE vergroten.

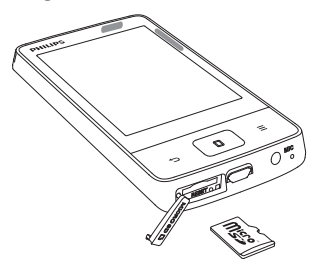

## **Afspelen vanaf de SD-kaart:**

- - Selecteer in het beginscherm  $\Pi$ ,  $\Pi$ ,  $\mathfrak{A}$ ,  $\mathfrak{B}$  , of  $\P$ .
	- » Ondersteunde mediabestanden kunt u afspelen vanaf de SD kaart.

## <span id="page-10-0"></span>3 Aan de slag

## <span id="page-10-1"></span>Opladen

De MUSE heeft een ingebouwde batterij die via de USB poort van een computer kan worden opgeladen.

Sluit de speler met de USB kabel op een PC aan.

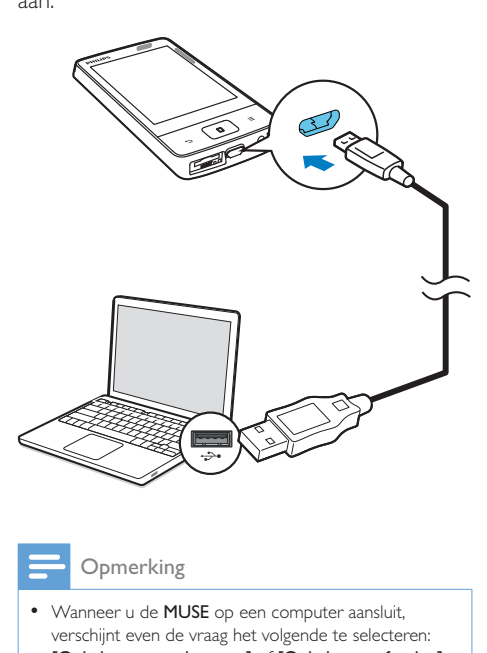

### Opmerking

- Wanneer u de MUSE op een computer aansluit, verschijnt even de vraag het volgende te selecteren: [Opladen en overbrengen] of [Opladen en afspelen]. Als er geen optie gekozen is, is [Opladen en overbrengen] van toepassing.
- Om de MUSE af te spelen tijdens het opladen, kiest u [Opladen en afspelen].

## <span id="page-10-2"></span>Indicatie batterijniveau

Het display geeft het niveau van de batterijstatus bij benadering als volgt weer:

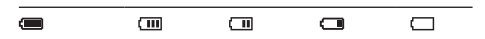

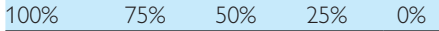

 » Een knipperend pictogram geeft aan dat de batterij bijna leeg is. De speler slaat alle instellingen op en wordt binnen 60 seconden uitgeschakeld.

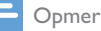

#### Opmerking

 - Oplaadbare batterijen hebben een beperkt aantal oplaadcycli. De levensduur en het aantal oplaadcycli van batterijen zijn afhankelijk van gebruik en instellingen.

#### Ga als volgt te werk op de MUSE om batterijvermogen te besparen en de afspeeltijd verlengen:

- Stel de timer van de achtergrondverlichting in op een lage waarde (ga naar  $\clubsuit$  > [Beeldinstellingen] > [Timer scherm uit]).

## <span id="page-10-3"></span>De speler in- of uitschakelen

Houd  $\bigcirc$  /  $\bigcirc$  ingedrukt totdat de speler wordt in of uitgeschakeld.

## <span id="page-10-4"></span>Automatisch op stand-by zetten en uitschakelen

De speler beschikt over een functie waarmee het apparaat zichzelf automatisch in stand by zet en uitschakelt zodat batterijstroom kan worden bespaard.

Na 10 minuten in de niet actieve modus (er wordt niets afgespeeld en er wordt niet op een knop gedrukt), wordt de speler uitgeschakeld.

## <span id="page-11-0"></span>4 Muziek

## <span id="page-11-1"></span>Muziek naar de speler overbrengen

 U kunt uw mediabibliotheek op de PC op de volgende manieren naar de MUSE overbrengen:

- - [Synchroniseren via Philips Songbird](#page-28-0)  (zie 'Synchroniseren met de mediabibliotheek op uw PC via Philips Songbird' op pagina [28\)](#page-28-0); Met de mediamanagementsoftware hebt u toegang tot onlinemuziekwinkels, maakt u afspeellijsten of bewerkt u uw mediacollectie op basis van metagegevens of ID3 tag.
- - Sleep mediabestanden in Windows Verkenner. Zo kunt u uw mediacollectie per bestandsmap organiseren.

### Muziekbestanden in Windows Verkenner slepen:

- 1 Sluit de MUSE aan op een computer.
- 2 Ga op de PC op Deze computer of Computer en
	- selecteer uw MUSE en maak bestandsmappen.
- 3 Sleep op de PC mediabestanden naar de bestandsmappen van de MUSE.
	- $\bullet$  Of sleep bestandsmappen van de PC naar de MUSE.

## <span id="page-11-2"></span>Muziek vinden op de speler

Op de MUSE kunt u muziek op basis van informatie over nummers of afspeellijsten vinden.

## <span id="page-11-3"></span>Muziek vinden door middel van informatie over nummers

In  $\Pi$  is de muziekbibliotheek gesorteerd op metagegevens of ID3 tag met verschillende weergaven:

## **f** [Artiesten]

- - Nummers worden op artiest in alfabetische volgorde gesorteerd;
- - Onder elke artiest worden nummers op album in alfabetische volgorde gesorteerd.

### **O** [Albums]

- Nummers worden op album in alfabetische volgorde gesorteerd.

#### [Alle nummers]

- Nummers worden op titel in alfabetische volgorde gesorteerd.

### **De selectiebalk gebruiken**

Gebruik de selectiebalk om tussen de bibliotheekweergaven te schakelen.

- - Raak op de selectiebalk een pictogram aan om een bibliotheekweergave te kiezen.
- - Raak de balk aan om naar een andere weergave te gaan.

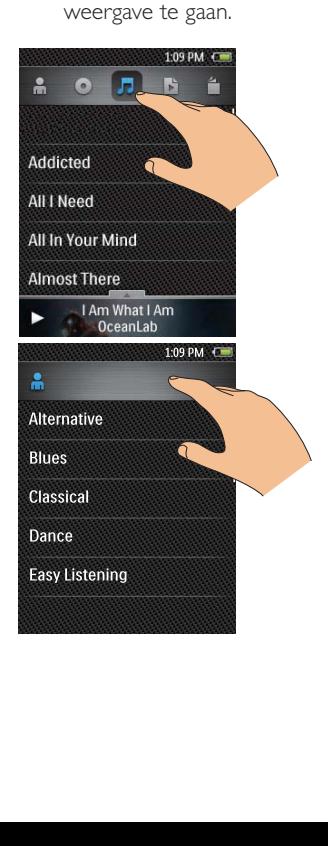

## <span id="page-12-0"></span>Muziek vinden per afspeellijst

In  $\Pi$  raakt u  $\Box$  aan op de selectiebalk. U vindt:

- afspeellijsten die u vanuit de mediabibliotheek op uw PC hebt overgebracht;
- playlists on the go die u op de speler maakt.

## <span id="page-12-1"></span>Muziek afspelen

- 1 Selecteer een nummer.<br>2 Baak een nummer aan
- Raak een nummer aan om het afspelen te starten.

## <span id="page-12-2"></span>Opties voor afspelen selecteren

Selecteer de afspeelopties op het afspeelscherm wanneer u muziek afspeelt.

#### **Het afspeelscherm weergeven**

-Raak tijdens de muziekweergave **aan** om het afspeelscherm te tonen.

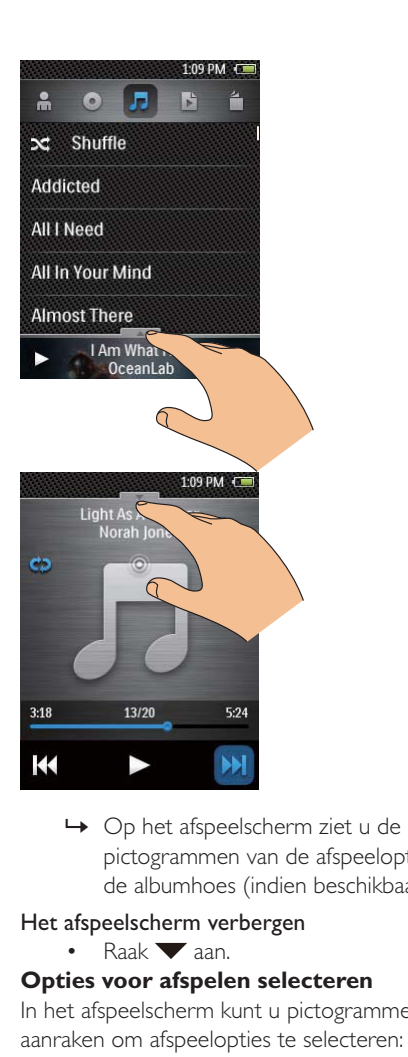

pictogrammen van de afspeelopties en de albumhoes (indien beschikbaar).

#### Het afspeelscherm verbergen

-Raak **v**aan.

#### **Opties voor afspelen selecteren**

In het afspeelscherm kunt u pictogrammen aanraken om afspeelopties te selecteren:

#### $II / B$

- Raak dit aan om het afspelen te onderbreken of hervatten.

#### **KK4 / DDI**

- Raak dit aan om nummers over te slaan.

e5

- Raak dit eenmaal of meerdere keren aan om opties voor herhalen te selecteren:

Alles herhalen: raak deze optie aan om alle nummers in de huidige map te herhalen.

1 herhalen: raak deze optie aan om het huidige nummer te herhalen.

 $\mathbf{R}$ 

- Raak dit aan om alle nummers in de huidige map in willekeurige volgorde af te spelen.

## <span id="page-13-0"></span>Geluidsopties selecteren

- 1 Controleer of u de oortelefoon op de speler hebt aangesloten.
- 2 Raak  $\equiv$  aan om opties te selecteren:
	- - [FullSound] Hiermee herstelt u de geluidsdetails die verloren gaan bij muziekcompressie (zoals MP3 of WMA).
	- -[Geluid aanpassen] Sleep de navigatieknop op het scherm om geluidsinstellingen te selecteren.

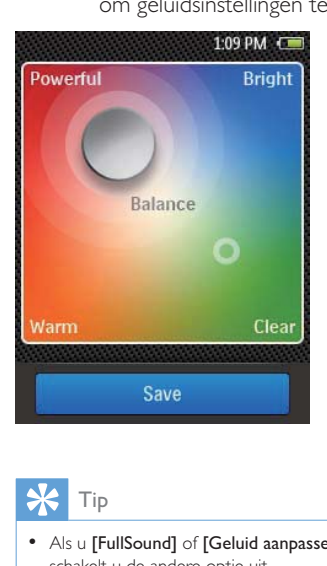

## Tip

• Als u [FullSound] of [Geluid aanpassen] selecteert, schakelt u de andere optie uit.

## <span id="page-13-1"></span>Een playlist-on-the-go maken

Met de **MUSE** kunt u vijf afspeellijsten maken. Nummers toevoegen aan een playlist on the go

**1** Speel een nummer af.<br>**2** In de liist met numme

-

- In de lijst met nummers of in het afspeelscherm:
	- $r$ aak  $\equiv$  aan en selecteer **[Toevoegen**] aan afspeellijst].
		- » Er wordt een lijst met afspeellijsten weergegeven.
- 3 Raak een afspeellijst aan om deze te selecteren.

## <span id="page-13-2"></span>Nummers verwijderen

### Om het huidige nummer op het afspeelscherm te verwijderen:

- 1 Raak  $\equiv$  aan en selecteer [Verwijderen].
- 2 Bevestig uw keuze wanneer u hierom wordt gevraagd.
	- » Het huidige nummer wordt verwijderd.

## <span id="page-14-0"></span>5 Video's

## <span id="page-14-1"></span>Video's naar de speler overbrengen

[Breng video's uit uw mediabibliotheek op de](#page-11-1)  [PC over naar de speler](#page-11-1) (zie 'Muziek naar de speler overbrengen' op pagina [11](#page-11-1)).

## <span id="page-14-2"></span>Video's vinden op de speler

In  $\Box$  is de videobibliotheek gesorteerd op videotitel.

- -Ga in het beginscherm naar  $\Box$ .
	- » De videobestanden worden weergegeven in alfabetische volgorde.

## <span id="page-14-3"></span>Video's afspelen

- 1 Blader in de videobibliotheek naar de gewenste video.
- 2 Raak een video aan.
	- » Het afspelen start bij de huidige video.
	- » Het afspeelscherm wordt weergegeven.

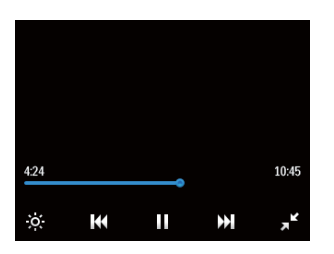

## <span id="page-14-4"></span>Opties voor afspelen selecteren

#### In het afspeelscherm kunt u pictogrammen aanraken om afspeelopties te selecteren:

- Raak zo nodig het scherm aan om de pictogrammen weer te geven.

 $II / B$ 

- Raak dit aan om het afspelen te onderbreken of hervatten.

#### **144/PP**

- -Raak dit aan om titels over te slaan.
- $\sqrt{2}/\sqrt{2}$ 
	- - Raak dit aan om te schakelen tussen het volledige scherm en de normale weergave.

-ó-

- Raak dit aan om de helderheid voor het scherm te selecteren.

## <span id="page-14-5"></span>Video's verwijderen

- -Speel een video af. Raak  $\equiv$  aan en selecteer [Video verwijderen].
	- » De huidige video wordt verwijderd.

## <span id="page-15-0"></span>6 FM-radio

### Opmerking

 - Sluit de meegeleverde oortelefoons aan als u naar radiozenders luistert. De oortelefoon wordt dan gebruikt als antenne. Voor een betere ontvangst kunt u de kabel van de oortelefoon in verschillende richtingen bewegen.

## <span id="page-15-1"></span>Afstemmen op radiozenders

## <span id="page-15-2"></span>Automatisch afstemmen

- **1** Ga in het beginscherm naar  $\mathbf{\tilde{a}}$ . » U hoort de radiozender die het laatst was ingesteld.
- 2 Om een vooraf ingestelde zender te selecteren, raakt u $\blacktriangledown$  aan om de bibliotheekweergave te selecteren. Raak een voorkeuzezender aan om deze te beluisteren.

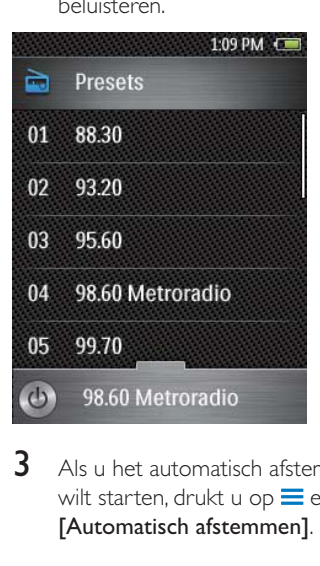

3 Als u het automatisch afstemmen opnieuw wilt starten, drukt u op  $\equiv$  en selecteert u [Automatisch afstemmen].

- » De oude voorkeuzezenders worden vervangen door maximaal 20 beschikbare zenders.
- 4 Om de radio in of uit te schakelen, raakt u aan.

## Tip

 - Wanneer u zich over een zekere afstand verplaatst, bijvoorbeeld naar een andere stad of een ander land, is het aan te raden de automatische afstemming opnieuw uit te voeren voor een betere ontvangst.

## <span id="page-15-3"></span>Handmatig afstemmen

Gebruik Handmatig afstemmen om af te stemmen op een frequentie.

- 1 Schakel over op het afspeelscherm.
	- -Raak  $\blacktriangle$  /  $\blacktriangledown$  aan om het afspeelscherm weer te geven of te verbergen.

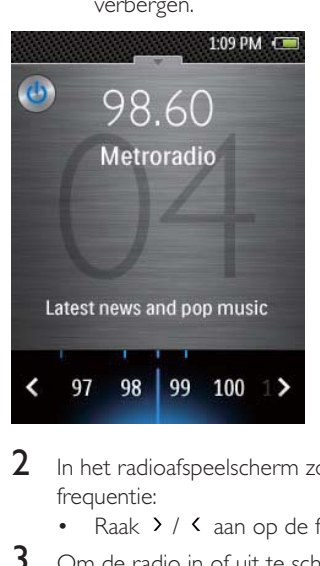

- 2 In het radioafspeelscherm zoeken naar een frequentie:
	- Raak  $\rightarrow$  /  $\leftarrow$  aan op de frequentiebalk.
- $3$  Om de radio in of uit te schakelen, raakt u  $\circ$  aan.

## <span id="page-16-0"></span>Voorkeuzezenders opslaan

U kunt op de MUSE maximaal 20 voorkeuzezenders opslaan.

- 1 Stem af op een radiozender.<br>2 Druk in het radioafspeelsche
- Druk in het radioafspeelscherm op  $\equiv$  en selecteer [Opslaan als voork.zender].

Alle voorkeuzezenders wissen:

• Druk op  $\equiv$  en selecteer [Alle voorkeuzezenders wissen].

## <span id="page-17-0"></span>7 Foto's

## <span id="page-17-1"></span>Fotobestanden naar de speler overbrengen

[Breng fotobestanden uit uw mediabibliotheek](#page-11-1)  [op de PC over naar de speler](#page-11-1) (zie 'Muziek naar de speler overbrengen' op pagina [11\)](#page-11-1).

## <span id="page-17-2"></span>Foto's vinden op de speler

In  $\mathfrak A$  is de fotobibliotheek gesorteerd op album (of bestandsmap) en miniatuur.

## <span id="page-17-3"></span>De selectiebalk gebruiken

Gebruik de selectiebalk om tussen de bibliotheekweergaven te schakelen.

- - Raak op de selectiebalk een pictogram aan om een bibliotheekweergave te kiezen.
- - Raak de balk aan om naar een andere weergave te gaan.

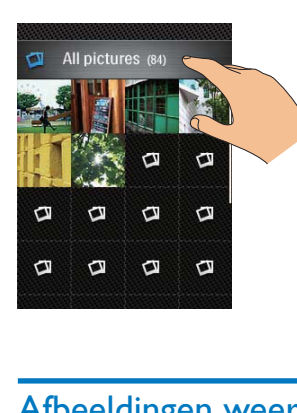

## <span id="page-17-4"></span>Afbeeldingen weergeven

1 Raak **a** aan om een geselecteerde foto weer te geven.

- » Het fotoweergavescherm wordt weergegeven.
- 2 Veeg naar links/rechts om een foto te selecteren.

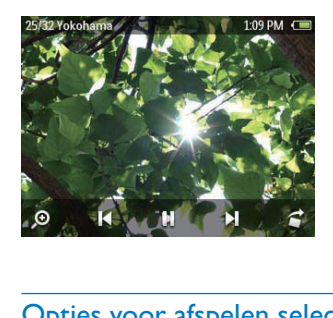

## <span id="page-17-5"></span>Opties voor afspelen selecteren

#### In het afspeelscherm kunt u pictogrammen aanraken om afspeelopties te selecteren:

- - Raak zo nodig het scherm aan om de pictogrammen weer te geven.
- $II / B$ 
	- - Raak dit aan om het afspelen van een diapresentatie te starten/onderbreken/ hervatten.
- $M$ 
	- -Raak dit aan om foto's weg te laten.
- 

- Raak dit aan om een foto te draaien. Instellingen voor diapresentaties selecteren  $R$ aak  $\equiv$  aan in het afspeelscherm:

> [Tijd per dia] Selecteer het tijdinterval waarna de volgende dia wordt weergegeven.

## <span id="page-17-6"></span>Foto's verwijderen

-

- **1** Geef een foto weer.<br>**2** Baak in het afspeelse
	- Raak in het afspeelscherm  $\equiv$  aan en selecteer [Afbeelding wissen].

## <span id="page-18-0"></span>8 Opnamen

## <span id="page-18-1"></span>Opnamen maken

U kunt met  $\blacklozenge$  het volgende opnemen:

- spraak, via de ingebouwde microfoon, en
- radioprogramma's die kunnen worden afgespeeld op de MUSE.

## <span id="page-18-2"></span>Spraak opnemen

- Ga in het beginscherm naar  $\mathbf{\underline{\Psi}}$ .
- 2 Zorg ervoor dat de microfoon zich dicht bij de geluidsbron bevindt.
- **3** Ga als volgt te werk om een opname te starten, te onderbreken of te stoppen:
	- -Raak zo nodig **a** aan om naar het afspeelscherm te gaan.

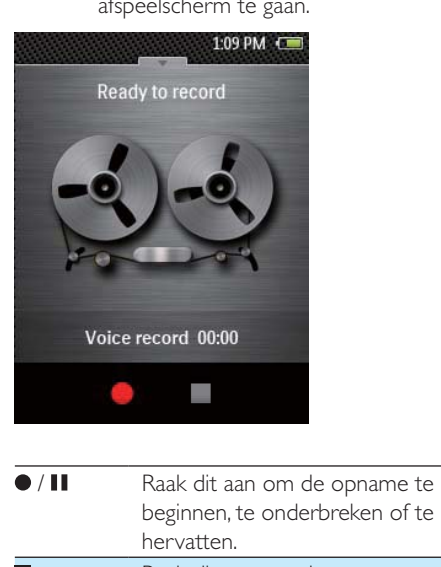

beginnen, te onderbreken of te hervatten.

Raak dit aan om de opname te stoppen.

 » Opnamen worden opgeslagen in  $\blacksquare$  > Opnamen > SPRAAK. (Bestandsnaamindeling: VoXXXXXXXXXXXXXX.WAV waarbij XXXXXXXXXXXXX het

automatisch gegenereerde nummer van de opname is.)

**4** Raak  $\blacktriangledown$  aan om over te schakelen naar de opnamebibliotheek.

## <span id="page-18-3"></span>FM-radio opnemen

Wanneer u naar de FM radio luistert, kunt u radioprogramma's opnemen.

- **1** Stem af op een radiozender.
- 2 Raak  $\equiv$  > [Opname FM radio starten] aan op het radioafspeelscherm.
	- » U schakelt over naar het opnamescherm.
- **3** Ga als volgt te werk om een opname te starten, te onderbreken of te stoppen.
- **11** Raak dit aan om de opname te beginnen, te onderbreken of te hervatten. Raak dit aan om de opname te stoppen.
	- » Opnamen worden opgeslagen in  $\blacksquare$  > Opnamen > FM. (Bestandsnaamindeling: FMXXXXXXXXXXXXXX.WAV waarbij XXXXXXXXXXXXX het automatisch gegenereerde nummer van de opname is.)

## <span id="page-18-4"></span>Opnamen afspelen

- **1** Ga in het beginscherm naar  $\bullet$ .<br>**2** Baak een opname aan om het
- Raak een opname aan om het afspelen te starten.
	- -Raak zo nodig aan om naar de opnamebibliotheek te gaan.
- **3** Raak  $\parallel$  /  $\triangleright$  aan om het afspelen te onderbreken of hervatten.

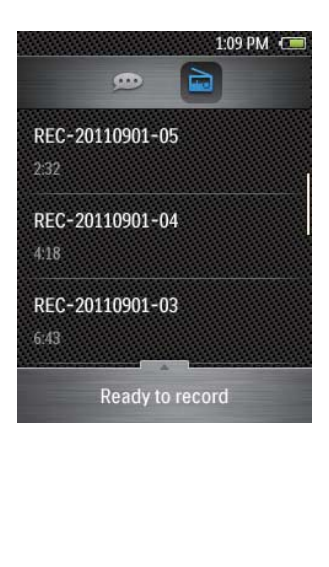

## <span id="page-20-0"></span>9 Gesproken boeken

Selecteer  $\pi$  in het beginscherm om boeken in audio indelingen af te spelen die u van [www.](http://www.audible.com) [audible.com](http://www.audible.com) hebt gedownload.

## <span id="page-20-1"></span>Gesproken boeken naar de speler synchroniseren

Download en installeer de AudibleManager software op uw PC via [www.audible.com.](http://www.audible.com) U kunt met de software

- gesproken boeken van [www.audible.](http://www.audible.com) [com](http://www.audible.com) naar uw PC bibliotheek met gesproken boeken downloaden;
- de gesproken boeken naar uw speler synchroniseren.

## <span id="page-20-2"></span>AudibleManager op de PC installeren

- **1** Maak op uw PC verbinding met internet.
- 2 Download de AudibleManager software voor MP3/MP4 spelers via [www.audible.](http://www.audible.com) [com.](http://www.audible.com)
- **3** De software op uw PC installeren:
	- - Selecteer in het scherm met instellingen Philips GoGear (selected models) (bepaalde modellen) in de vervolgkeuzelijst met apparatuur;

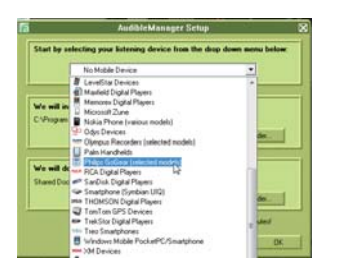

- Volg de instructies op het scherm om de installatie te voltooien.

## <span id="page-20-3"></span>Gesproken boeken naar de PC downloaden

- 1 Maak op uw PC verbinding met internet.<br>2 Start AudibleManager op uw PC.
- 2 Start AudibleManager op uw PC.<br>3 Klik in AudibleManager op de kno
- Klik in AudibleManager op de knop My Library Online (Mijn bibliotheek online) om verbinding te maken met [www.audible.](http://www.audible.com) [com.](http://www.audible.com)
- 4 Gesproken boeken selecteren en downloaden:
	- - Meld u aan bij uw account op [www.](http://www.audible.com) [audible.com;](http://www.audible.com)
	- - Download gesproken boeken in de indeling  $\overline{4}$  of  $\overline{e}$ .
		- » De gedownloade boeken worden automatisch toegevoegd aan uw bibliotheek op AudibleManager.

## <span id="page-20-4"></span>Synchroniseren naar de speler

- 1 Start AudibleManager op uw PC.
- 2 Verbind de speler met de PC. Wacht tot de speler wordt herkend door

## AudibleManager.

- -Controleer op de speler of u \* hebt geselecteerd in [MTP] > [Voorkeuren voor PC aansluiten].
- $3$  Klik in AudibleManager op Add to Device (Toevoegen aan apparaat).
	- - Als u de speler voor het eerst met AudibleManager verbindt, activeert u de speler wanneer dat wordt gevraagd.

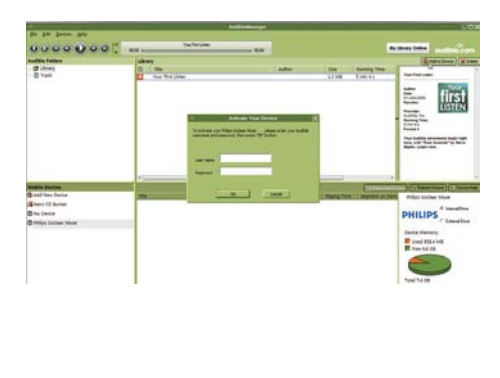

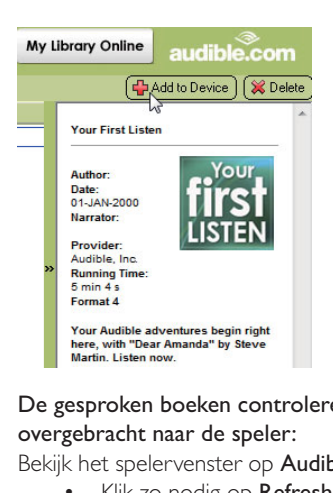

De gesproken boeken controleren die zijn overgebracht naar de speler:

Bekijk het spelervenster op AudibleManager.

- Klik zo nodig op Refresh Device (Apparaat vernieuwen).

## <span id="page-21-0"></span>Gesproken boeken vinden op de speler

In  $\mathfrak{m}$  is de bibliotheek met gesproken boeken gesorteerd op boektitel en auteur.

## <span id="page-21-1"></span>Gesproken boeken afspelen

Blader door de bibliotheek met gesproken boeken om een gesproken boek te vinden.

- 1 Raak het boek aan.
	- » Het huidige boek wordt afgespeeld.
- 2 Raak  $\triangle$  aan om het afspeelscherm te tonen.

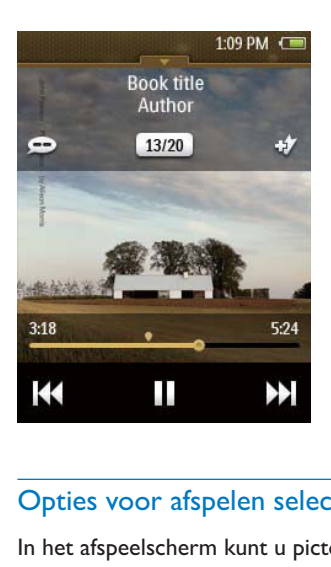

## <span id="page-21-2"></span>Opties voor afspelen selecteren

In het afspeelscherm kunt u pictogrammen aanraken om afspeelopties te selecteren:

- $\blacktriangleright$  / II
	- - Raak dit aan om het afspelen te onderbreken of hervatten.

#### $44$  /  $\blacktriangleright$

- - Raak dit aan om hoofdstukken over te slaan.
- - Houd dit ingedrukt om in het huidige boek te zoeken.
- $\bullet$  /  $\bullet$ 
	- - Raak dit aan om een afspeelsnelheid te kiezen.
- 
- - Voeg een bladwijzer aan de huidige afspeeltijd toe.

## Tip

• Wanneer u <a> />
1</a> aanraakt om naar een vorig of volgend hoofdstuk te gaan, wordt het afspelen gestart vanaf het punt in dat hoofdstuk waar u de vorige keer was gestopt.

## <span id="page-21-3"></span>Bladwijzers gebruiken

U kunt op een gesproken boek bladwijzers aan de afspeeltijd toevoegen. Begin met afspelen vanaf de gewenste afspeeltijd met bladwijzer.

#### **Een bladwijzer toevoegen:**

- -Raak  $\bullet$  aan in het afspeelscherm.
- » Er wordt een bladwijzer toegevoegd aan de huidige afspeeltijd.

#### **Vanaf een afspeeltijd met bladwijzer afspelen:**

 $\bullet$ Druk in het afspeelscherm op  $\equiv$  en selecteer [Bladwijzers] > [Ga naar bladwijzer]. Raak een optie aan.

#### **Een bladwijzer verwijderen:**

-Druk in het afspeelscherm op $\equiv$ en selecteer [Bladwijzers] > [Bladwijzer verwijderen]. Raak een optie aan.

## <span id="page-22-0"></span>Gesproken boeken verwijderen

- $\ddot{\phantom{0}}$ Druk in het afspeelscherm op  $\equiv$  > [Gesproken boek verwijderen].
	- » Het huidige gesproken boek wordt van de speler verwijderd.

## <span id="page-23-0"></span>10 Tekstlezer

Ga naar **a** als u tekstbestanden (.txt bestanden) uit de mediabibliotheek wilt afspelen op de speler.

## <span id="page-23-1"></span>Tekstbestanden aan de speler toevoegen

- 1 Verbind uw MUSE met een computer.<br>2 Ca op de PC op **Deze computer** of
- Ga op de PC op Deze computer of Computer en
	- selecteer uw MUSE en maak bestandsmappen.
- 3 Sleep op de PC bestanden naar de bestandsmappen van de MUSE.
	- Of sleep bestandsmappen van de PC naar de MUSE.

## <span id="page-23-2"></span>Tekstbestanden lezen

- **1** Ga in het beginscherm naar  $\mathbb{B}$ .
	- » De tekstbestanden worden weergegeven.
- 2 Veeg met uw vinger omhoog of omlaag om door de lijst met opties te bladeren. Raak een optie aan om het afspelen te beginnen.

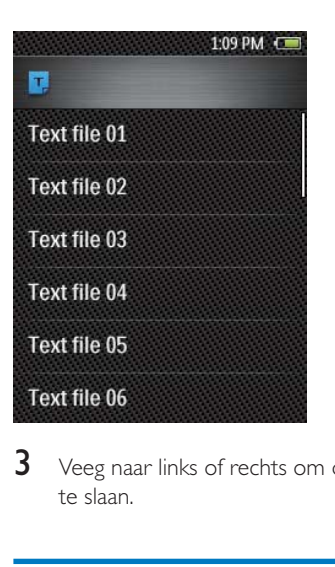

3 Veeg naar links of rechts om de pagina om te slaan.

## <span id="page-23-3"></span>Tekstbestanden verwijderen

- 1 Ga in het beginscherm naar  $\mathbb E$ . Speel een tekstbestand af.
- 2 Raak  $\equiv$  aan en selecteer [Verwijderen]. » Het huidige bestand is verwijderd.

## <span id="page-24-0"></span>11 Mapweergave

Ga naar **om** mediabestanden van het interne geheugen en de SD kaart op de speler weer te geven en af te spelen.

## <span id="page-25-0"></span>12 Instellingen

Ga in het beginscherm naar \* om instellingen te selecteren.

- Veeg met uw vinger omhoog of omlaag om door lijsten met opties te bladeren. Raak een optie aan om deze te selecteren.
- -Raak **D** aan om naar het beginscherm te gaan.
- -Raak **b** aan om naar het vorige scherm te gaan.

## <span id="page-25-1"></span>Sleeptimer

Tijdens het afspelen of in de stand bymodus kan de MUSE na een bepaalde tijdsduur automatisch worden uitgeschakeld.

- - Raak bij [Sleeptimer] een optie aan om deze te selecteren.
	- » Na de geselecteerde tijdsduur wordt het apparaat automatisch uitgeschakeld.

## <span id="page-25-2"></span>Display-instellingen

Bij [Beeldinstellingen] kunt u beeldinstellingen selecteren:

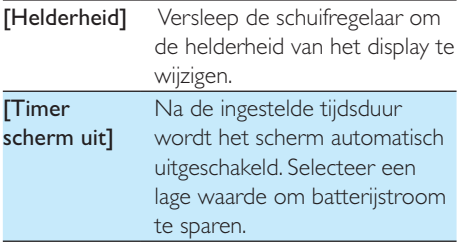

## <span id="page-25-3"></span>Datum en tijd

Selecteer bij [Datum en tijd] de weergaveopties voor datum en tijd.

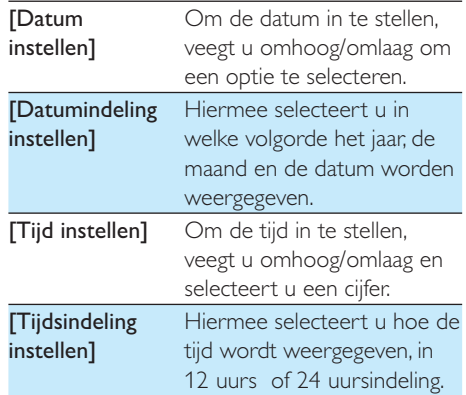

## <span id="page-25-4"></span>Taal

Selecteer bij **[Taal]** een taal voor de speler.

## <span id="page-25-5"></span>Voorkeuren voor PC aansluiten

Selecteer in [Voorkeuren voor PC aansluiten] hoe de speler is aangesloten op een PC. U krijgt toegang tot de speler met een PC via USB Mass Storage Class (MSC) of Media Transfer Protocol (MTP).

[MSC] \*hiermee kunt u de speler gebruiken als Philips Songbird station. Klik op het Philips Songbird station om de installatie van het programma op de PC te starten.

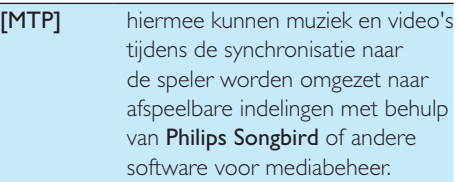

Tip

•  $*Z$ org ervoor dat u [Inschak.] selecteert in  $* >$ [Installatieprogr. op CD].

## <span id="page-26-0"></span>Informatie

Bij [Informatie] kunt u de volgende informatie over het apparaat krijgen:

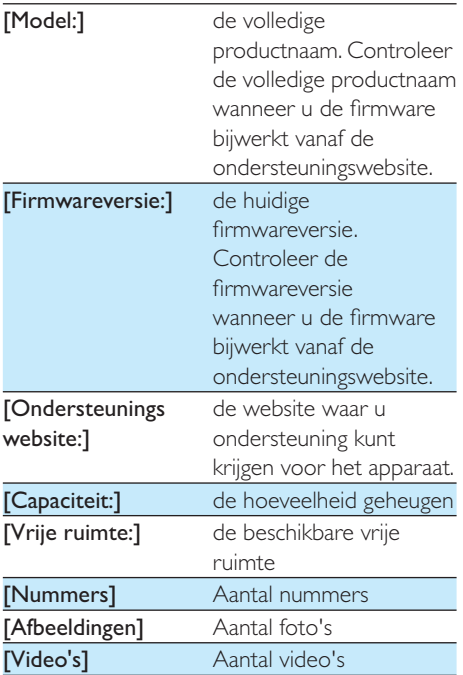

## <span id="page-26-1"></span>Apparaat formatteren

Formatteer de speler. Hierbij worden alle gegevens die op de speler zijn opgeslagen, verwijderd.

> - Selecteer [Apparaat formatteren] en selecteer vervolgens [la] wanneer u daarom wordt gevraagd.

## <span id="page-26-2"></span>Fabrieksinstellingen

Bij [Fabrieksinstellingen] kunt u de fabrieksinstellingen van de speler herstellen. Bestanden die zijn overgebracht naar de speler, blijven behouden.

## <span id="page-26-3"></span>**SafeSound**

- - Raak SafeSound aan om de functie in te schakelen.
	- » Als de functie is ingeschakeld is, is het selectievakje aangevinkt.

## <span id="page-26-4"></span>De volumebeperking instellen

Als u een volumebeperking wilt instellen, selecteert u SafeSound > [Maximumvolume].

> - Versleep de schuifregelaar om het maximumvolume in te stellen.

## <span id="page-26-5"></span>Wekelijks overzicht

In [Wekelijks overzicht] kunt u de verzamelde gegevens terugvinden van de geluidsdruk die uw oren gedurende elke dag van de afgelopen week hebben ontvangen.

## <span id="page-26-6"></span>CD-installatieprogramma

Als u  $\ast$  hebt geselecteerd in [MSC] > [Voorkeuren voor PC aansluiten], worden de [Installatieprogr. op CD] opties weergegeven. Selecteer [Inschak.] in [Installatieprogr. op CD] om de speler te gebruiken als een Philips Songbird station. Dubbelklik op het station om de installatie van het programma op de PC te

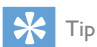

starten.

 - [Nadat u de speler hebt gerepareerd, worden](#page-38-0)  [de CD-ROM-partitie en het Philips Songbird](#page-38-0)[installatieprogramma van de speler verwijderd](#page-38-0) (zie 'De speler via Philips Songbird repareren' op pagina [38](#page-38-0)). Er is meer ruimte beschikbaar op de speler.

## <span id="page-28-0"></span>13 Synchroniseren met de mediabibliotheek op uw PC via Philips **Songbird**

#### Met Philips Songbird kunt u:

- - Uw muziekcollectie op een PC beheren
- De **MUSE** synchroniseren met de muziekbibliotheek op uw PC
- - De MUSE registreren op [www.philips.](http://www.philips.com/welcome) [com/welcome](http://www.philips.com/welcome)
- -De firmware van de MUSE (zie 'De firmware bijwerken met Philips Songbird' op pagina [37\)](#page-37-0) bijwerken
- - [De MUSE](#page-38-0) (zie 'De speler via Philips Songbird repareren' op pagina [38\)](#page-38-0) repareren.

## <span id="page-28-1"></span>Philips Songbird installeren

### Philips Songbird voor het eerst installeren

Wanneer u de MUSE voor het eerst op een PC aansluit, wordt er een pop upvenster weergegeven:

- **1** Selecteer uw taal en land.
- 2 Volg de instructies op het scherm om de installatie te voltooien.

#### Opmerking

 - Voor de installatie dient u akkoord te gaan met de licentievoorwaarden.

Als het pop upvenster niet automatisch wordt weergegeven:

- **1** Controleer op de speler of u de volgende opties hebt gekozen:
	- - $\ln \clubsuit$  > [Installatieprogr. op CD], selecteert u [Inschak.].
- 2 Selecteer op de PC Deze computer (Windows XP/Windows 2000) of Computer (Windows Vista/Windows 7).
	- » Het Philips Songbird station wordt weergegeven.
- 3 Dubbelklik op het Philips Songbird station om de installatie te beginnen.

### **Opmerking**

 - Voor de installatie dient u akkoord te gaan met de licentievoorwaarden.

## <span id="page-28-2"></span>Mediabestanden van de PC importeren

## <span id="page-28-3"></span>De bewaakte map instellen

#### **Een centrale map maken**

U kunt alle muziekbestanden automatisch aan uw bibliotheek laten toevoegen wanneer u ze naar een map kopieert. Het creëren van een centrale map wordt aanbevolen. Stel bij Philips Songbird de centrale map in als bewaakte map ('watch folder'). Telkens wanneer u Philips Songbird start, worden nummers toegevoegd aan of verwijderd uit Philips Songbird, zodat het programma gesynchroniseerd blijft met de centrale map.

Maak op de PC een centrale map waarin u alle muziekbestanden kunt opslaan, bijvoorbeeld D:\ Songbird media.

#### **Eerste keer opstarten**

Wanneer u Philips Songbird voor de eerste keer opstart op een PC, voert u de instructies op het scherm uit om bestaande mediabestanden naar Philips Songbird te importeren:

- - Selecteer de mediamap van iTunes om een bestaande iTunes bibliotheek te importeren
- - Selecteer de centrale map om de bestaande muziekbestanden te zoeken en te importeren.
	- » De centrale map wordt ingesteld als de bewaakte map voor Philips Songbird.

#### **iTunes-mediamap instellen**

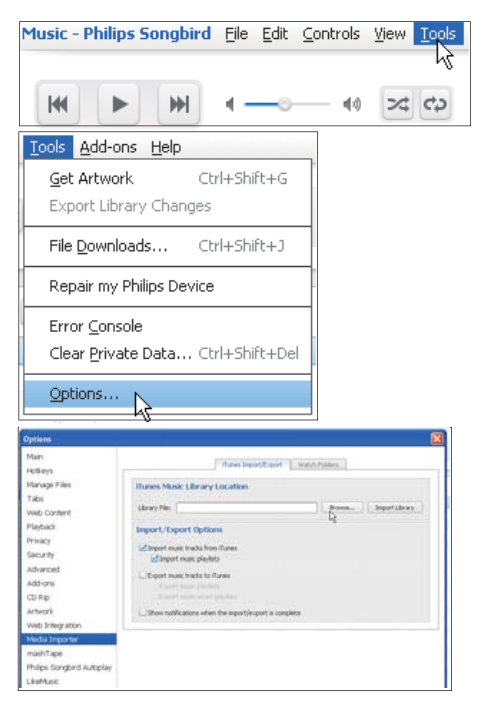

- **1** Ga in Philips Songbird naar Tools (Extra) > Options... (Opties...).
- 2 Selecteer Media Importer (Media importeren) en vervolgens het tabblad iTunes Importer (Importeren uit iTunes).
- 3 Controleer uw bibliotheeklocatie en opties.
- 4 Klik op de knop Import Library (Bibliotheek importeren) naast de locatie van de bibliotheek.

 » De software importeert de iTunes bibliotheek naar Philips Songbird.

#### **De bewaakte map instellen**

Stel in Philips Songbird de bewaakte map als volgt in:

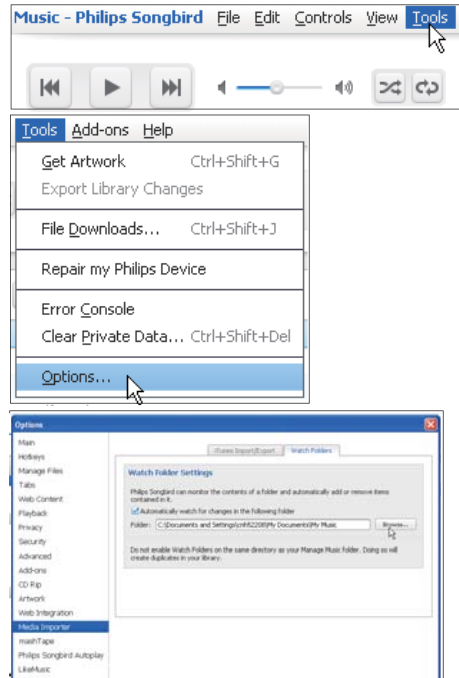

- **1** Selecteer Tools (Extra)  $>$  Options (Opties).
- 2 Selecteer bij Options (Opties) de optie Media Importer (Media importeren). Selecteer vervolgens het tabblad Watch Folders (Mappen volgen).
- 3 Schakel bij Watch Folders (Bewaakte mappen) het selectievakje in zoals aangegeven.
- 4 Klik op Browse (Bladeren) en selecteer de centrale map (bijvoorbeeld D:\Songbird media) als bewaakte map.
	- » Mediabestanden worden in Philips Songbird toegevoegd en verwijderd, net zoals u ze hebt toegevoegd aan of verwijderd uit de centrale muziekmap.

## <span id="page-30-0"></span>Mediabestanden importeren

## Mediabestanden uit andere mappen importeren

#### Ga in Philips Songbird

- $\bullet$  naar File (Bestand) > Import Media (Media importeren) om mappen op de PC te selecteren.
	- » Mediabestanden worden toegevoegd bij Bibliotheek.
- - U kunt ook naar File (Bestand) > Import a playlist (Een afspeellijst importeren) gaan om afspeellijsten op de PC te selecteren.
	- » Mediabestanden worden toegevoegd bij Afspeellijsten.

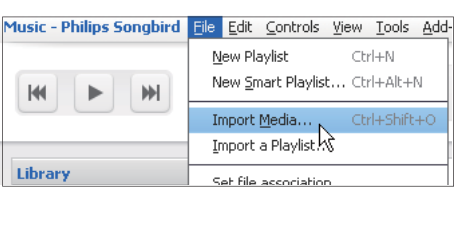

## <span id="page-30-1"></span>Inhoud ophalen van onlinebronnen

U kunt inhoud openen en aanschaffen bij onlinebronnen. U kunt de beschikbare onlineservices vinden onder Services in het bronselectievenster.

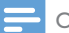

#### Opmerking

- Neem een abonnement op de onlineservice en meld u aan bij uw account, voordat u inhoud van onlineservices downloadt of koopt.
- Sommige services zijn beschikbaar in bepaalde landen.

## <span id="page-30-2"></span>Online zoeken

1 Selecteer een onlineservice:

-Selecteer een optie onder Services; - Of klik in het zoekvak op de pijl omlaag om een onlineservice te selecteren.

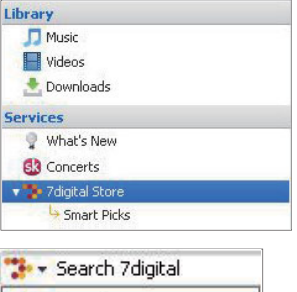

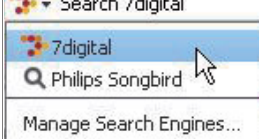

- » De webpagina van de onlinebron wordt geopend.
- $2$  Zoek naar uw mediabestand.
	- Gebruik indien nodig het zoekvak om een trefwoord in te voeren.

## <span id="page-30-3"></span>Afspeellijsten maken in Philips Songbird

Met een afspeellijst kunt u desgewenst uw nummers beheren en synchroniseren.

## <span id="page-30-4"></span>Een afspeellijst maken

Selecteer de nummers die u wilt afspelen. Voeg de nummers toe aan een afspeellijst.

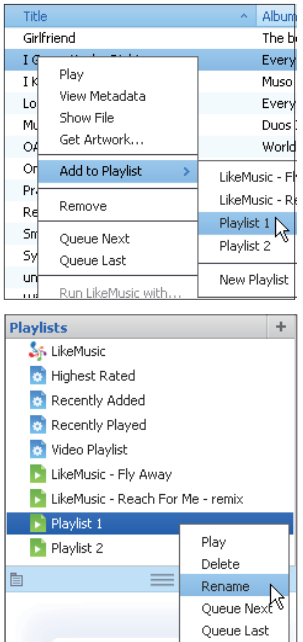

1 Selecteer nummers bij Bibliotheek > Muziek.

- - Als u meerdere nummers wilt selecteren, houdt u de toets Ctrl ingedrukt terwijl u op de nummers klikt.
- 2 De nummers toevoegen aan een afspeellijst:
	- - Klik met de rechtermuisknop op de nummers en selecteer Toevoegen aan afspeellijst;
	- - Selecteer een afspeellijst;
		- » De nummers worden aan de afspeellijst toegevoegd.
	- - Als u een afspeellijst wilt maken, selecteer dan New Playlist (Nieuwe afspeellijst).
		- » Er wordt een nieuwe afspeellijst voor de nummers gemaakt.
		- » Geef de afspeellijst de gewenste naam bij Afspeellijsten.

Maak een afspeellijst. Voeg geselecteerde nummers toe aan de afspeellijst.

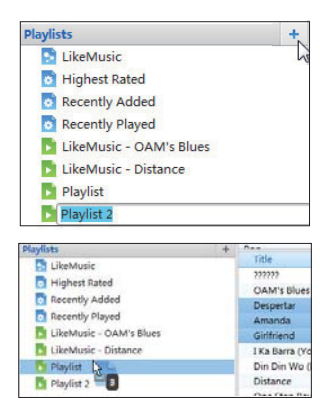

- 1 Klik bij Afspeellijsten op  $+$  om een afspeellijst te maken.
	- » Er wordt een nieuwe afspeellijst gemaakt.
- 2 Geef de nieuwe afspeellijst de gewenste naam.
- $3$  Sleep mediabestanden naar de afspeellijst.

## Tip

 - Als u meerdere bestanden tegelijk wilt slepen, houdt u de toets Ctrl ingedrukt terwijl u op de te selecteren bestanden klikt.

## <span id="page-31-0"></span>LikeMusic-afspeellijsten genereren

Er kan een afspeellijst van een oorspronkelijk nummer worden gegenereerd, gebaseerd op de LikeMusic analyse.

LikeMusic analyseert nummers in uw bibliotheek en brengt relaties tussen de nummers tot stand die zijn gebaseerd op hun muziekkenmerken. Deze relaties helpen LikeMusic om afspeellijsten van nummers te maken die goed bij elkaar passen.

Wanneer u nummers naar de muziekbibliotheek van Philips Songbird importeert, start de LikeMusic analyse. Voor het nummer dat de analyse voltooit, gaat het pictogram LikeMusic

Of:

branden; voor het nummer dat de analyse niet kan voltooien, blijft het pictogram grijs.

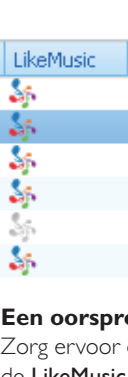

### **Een oorspronkelijk nummer selecteren**

Zorg ervoor dat het oorspronkelijke nummer de LikeMusic analyse heeft voltooid.

> - Dubbelklik bij Bibliotheek > Muziek op het blauwe LikeMusic pictogram van het nummer;

Of:

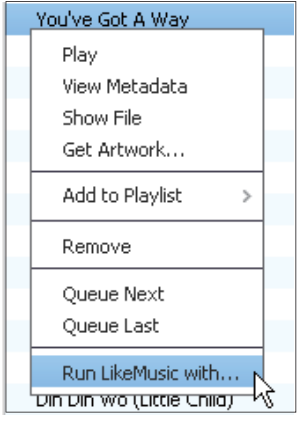

- - Klik bij Bibliotheek > Muziek met de rechtermuisknop op een nummer en selecteer Run LikeMusic with (LikeMusic uitvoeren met).
	- ← Er wordt een LikeMusic afspeellijst weergegeven op de LikeMusic pagina.

#### **Het maximale aantal nummers instellen**

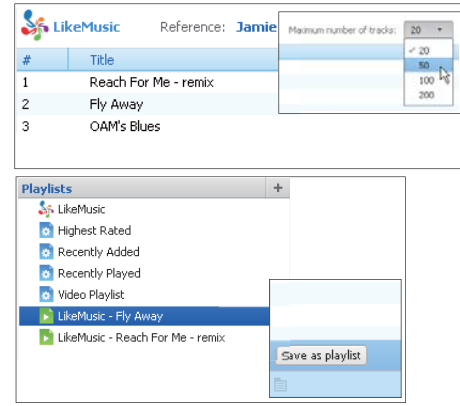

- Selecteer een nummer in de vervolgkeuzelijst.

#### **De LikeMusic-afspeellijst opslaan**

- - Klik op Save as playlist (Opslaan als afspeellijst) op de LikeMusic pagina.
	- » De LikeMusic afspeellijst wordt opgeslagen bij Afspeellijsten.

## <span id="page-32-0"></span>De wachtrij als een afspeellijst opslaan

#### **Een wachtrij maken**

- Sleep nummers of afspeellijsten naar het wachtrijvenster.

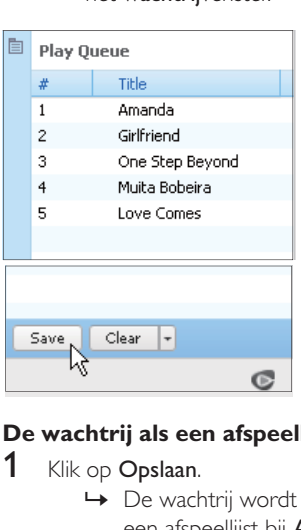

### **De wachtrij als een afspeellijst opslaan**

- 1 Klik op Opslaan.
	- » De wachtrij wordt opgeslagen als een afspeellijst bij Afspeellijsten.

2 Geef de afspeellijst de gewenste naam bij Playlists (Afspeellijsten).

### Nummers aan het begin of eind van de wachtrij toevoegen

- - Als u nummers aan het begin van de lijst wilt toevoegen, klik dan met de rechtermuisknop op de opties en selecteer Queue Next (Volgende in wachtrij);
- - Als u nummers aan het einde van de lijst wilt toevoegen, klik dan met de rechtermuisknop op de opties en selecteer Queue Last (Laatste in wachtrij).

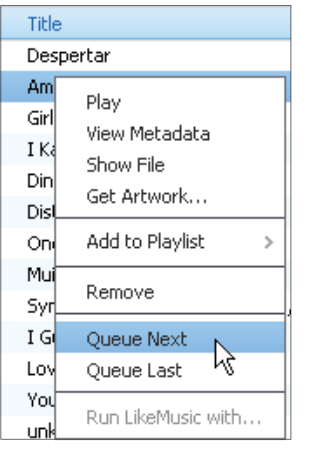

## <span id="page-33-0"></span>Mediabestanden beheren in Philips Songbird

## <span id="page-33-1"></span>Metagegevens bewerken

Door bestandsinformatie (metagegevens of ID3 tags) te bewerken, kunnen uw mediabestanden automatisch worden gesorteerd op titel van het nummer, artiest, album en andere informatie. Nadat u de mediabestanden naar de speler hebt gesynchroniseerd, kunt u op metagegevens door de mediabibliotheek bladeren.

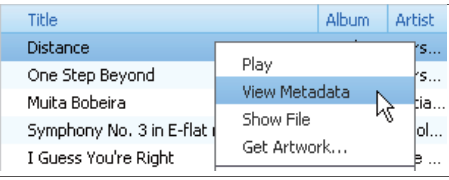

- 1 Selecteer een mediabestand bij Bibliotheek > Muziek of Video's.
- 2 Klik met de rechtermuisknop op het bestand en selecteer View Metadata (Metagegevens weergeven).
	- » Er wordt een tabel met metagegevens weergegeven waarin u informatie kunt bewerken.

## <span id="page-33-2"></span>Albumhoezen ophalen

Soms zijn voor muziekdownloads albumhoezen beschikbaar. Met de Philips Songbird kunt u albumhoezen toevoegen aan nummers. Nadat u de nummers naar sommige spelers hebt gesynchroniseerd, kunt u op albumhoes door de mediabibliotheek bladeren.

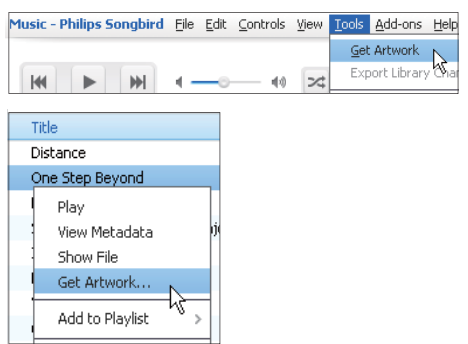

- - Selecteer op de Philips SongbirdTools (Extra) > Get Artwork (Albumhoezen ophalen).
	- » Voor alle titels in de bibliotheek worden albumhoezen opgehaald.
- - Klik met de rechtermuisknop op geselecteerde titels en selecteer Get Artwork (Albumhoezen ophalen).
	- » Voor alle geselecteerde titels worden albumhoezen opgehaald.

## <span id="page-34-0"></span>Mediabestanden uit de bibliotheek verwijderen

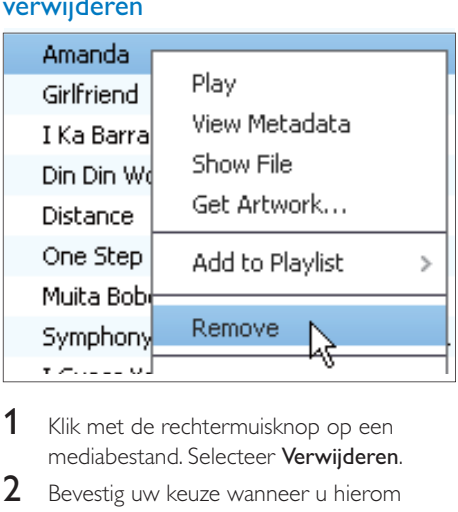

- 1 Klik met de rechtermuisknop op een mediabestand. Selecteer Verwijderen.
- 2 Bevestig uw keuze wanneer u hierom wordt gevraagd.
	- » Het geselecteerde bestand wordt uit de bibliotheek en alle afspeellijsten verwijderd. (Standaard wordt het bestand slechts "verwijderd", niet "gewist". Het bestand staat nog gewoon op de originele locatie op de computer of het computernetwerk.)

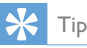

- Als u meerdere bestanden wilt selecteren, houdt u de toets Ctrl ingedrukt terwijl u op de te selecteren bestanden klikt.
- Als u meerdere opeenvolgende bestanden wilt selecteren, houdt u de toets Shift ingedrukt en klikt u op het eerste en het laatste bestand dat u wilt selecteren.

## <span id="page-34-1"></span>De speler synchroniseren met Philips Songbird

- **1** Start **Philips Songbird** op de PC.<br>**2** Sluit de speler met een USB kabe
- 2 Sluit de speler met een USB kabel op de PC aan.

 » Wanneer de speler door de PC wordt herkend, wordt deze weergegeven in Philips Songbird.

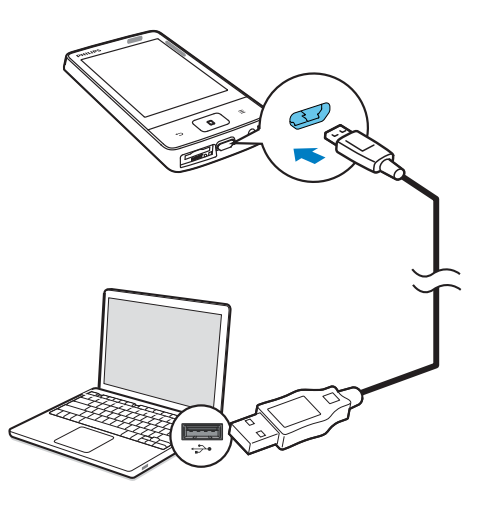

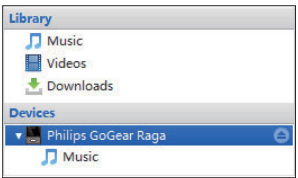

## <span id="page-34-2"></span>Automatisch of handmatig synchroniseren selecteren

Als u de speler voor het eerst met Philips Songbird verbindt, selecteer dan de optie voor automatisch synchroniseren wanneer dat wordt gevraagd. De speler synchroniseert automatisch met Philips Songbird.

Als u de optie voor automatisch synchroniseren niet hebt geselecteerd, schakel dan de optie voor handmatig synchroniseren in.

Automatisch of handmatig synchroniseren selecteren:

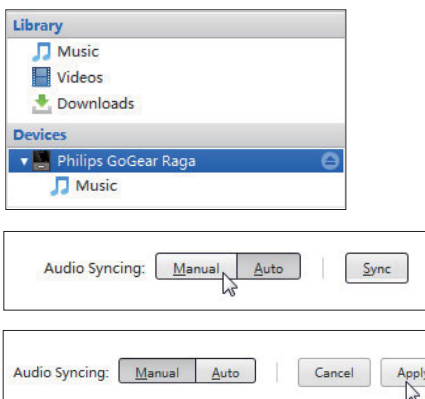

- 1 Selecteer de speler bij Devices (Apparaten).
- 2 Selecteer Handmatig of Auto (Automatisch).
- 3 Als u de optie wilt bevestigen, klik dan op Apply (Toepassen).

## <span id="page-35-0"></span>Automatisch synchroniseren

- $\bullet$  Als u automatisch synchroniseren hebt geselecteerd, wordt automatisch synchroniseren automatisch gestart wanneer u de speler op een PC aansluit;
- - U kunt ook de speler selecteren bij Devices (Apparaten) en klikken op Synchroniseren.

Instellingen voor automatische synchronisatie selecteren:

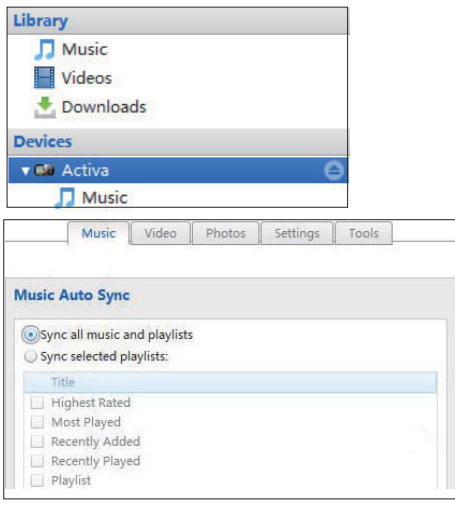

- 1 Selecteer de speler bij Devices (Apparaten).
- 2 Klik in het pop upvenster op het tabblad Muziek of Video's.
- 3 Klik op een optie om deze te selecteren.

## <span id="page-35-1"></span>Handmatig synchroniseren

Geselecteerde afspeellijsten handmatig overbrengen:

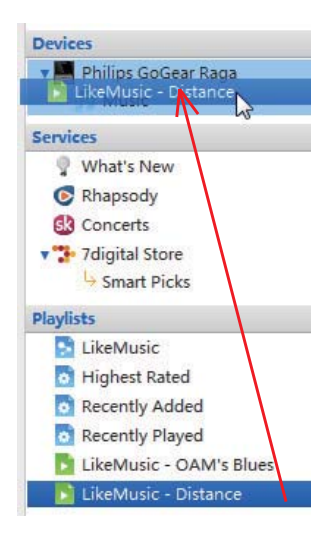

1 Selecteer afspeellijsten.

2 Sleep de afspeellijsten naar MUSE. Geselecteerde mediabestanden handmatig overbrengen:

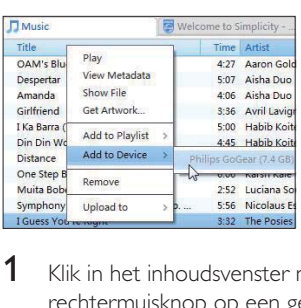

- 1 Klik in het inhoudsvenster met een rechtermuisknop op een geselecteerd mediabestand.
- 2 Selecteer Add to Device (Toevoegen aan  $apparaat$ ) > MUSE.
	- » Geselecteerde bestanden worden overgebracht naar de MUSE.

 $\ast$ Tip

 - Als u meerdere bestanden tegelijk wilt selecteren, houdt u de toets Ctrl ingedrukt terwijl u op de te selecteren bestanden klikt.

## <span id="page-37-0"></span>14 De firmware bijwerken met Philips Songbird

De MUSE wordt aangestuurd door een intern programma, dat firmware wordt genoemd. Sinds u de MUSE hebt gekocht, kunnen er nieuwere versies van de firmware zijn uitgebracht.

Via Philips Songbird kunt u controleren of er firmware updates voor de MUSE beschikbaar zijn en deze downloaden van internet.

## Tip

- Een firmware-update is niet van invloed op uw muziekbestanden.
- 1 Controleer of u uw PCis verbonden met internet.
- 2 Sluit de MUSE met een USB kabel op de PC aan.

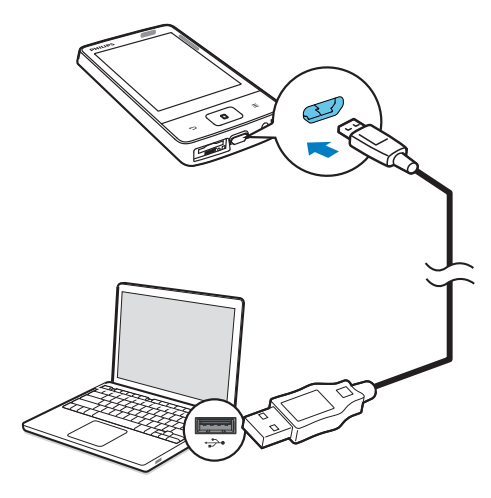

- 3 Start Philips Songbird op de PC.
	- - Klik indien nodig op Start > Programma's > Philips > Philips Songbird.
- Klik in het afspeelvenster op MUSE. Selecteer vervolgens Tools (Extra) > **Check for updated firmware** (Controleren op bijgewerkte firmware) in het pop upvenster.
	- » Philips Songbird controleert op updates en installeert indien beschikbaar nieuwe firmware vanaf internet.

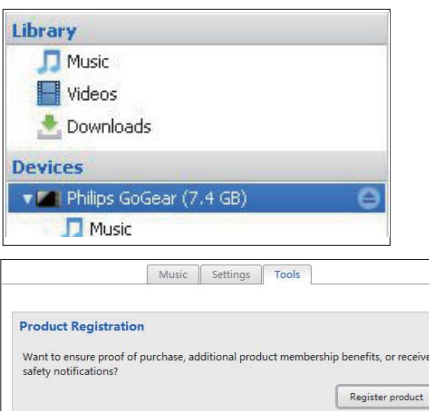

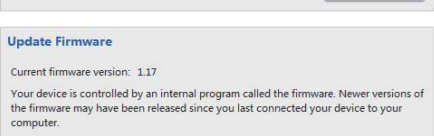

- $5$  Follow the onscreen instructions.
	- » Het downloaden en installeren van de firmware update start automatisch.

Check for updated firmware  $\sum$ 

→ Nadat de firmware is bijgewerkt, wordt de MUSE opnieuw opgestart en is deze weer klaar voor gebruik.

#### Opmerking

• Wacht tot de update is voltooid en koppel de MUSE vervolgens los van de computer.

## <span id="page-38-0"></span>15 De speler via Philips Songbird repareren

Als de MUSE niet goed werkt of als het display blokkeert, kunt u de speler opnieuw instellen zonder dat u gegevens verliest:

#### MUSE opnieuw instellen?

 Steek een pen of een ander voorwerp in het reset gaatje aan de onderkant van de MUSE. Blijf drukken tot de speler zichzelf uitschakelt.

Als u de speler niet opnieuw kunt instellen, kunt u de speler viaPhilips Songbird repareren:

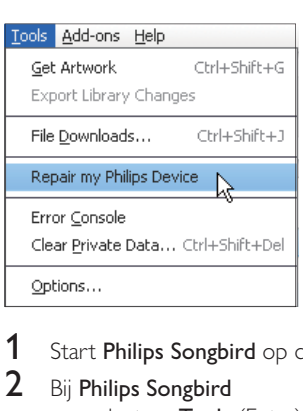

- 1 Start Philips Songbird op de PC.
- 2 Bij Philips Songbird
	- selecteer Tools (Extra) > Repair my Philips Device (Repareer mijn Philips apparaat);
	- selecteer MUSE in de pop uplijst.
- 3 Verbind de speler met de PC.
	- - Zorg ervoor dat u de instructies over hoe u de speler op de PC aansluit op het scherm opvolgt.
- 4 Volg de instructies op het scherm om de reparatie te voltooien.

## Tip

 - Nadat u de speler hebt gerepareerd, worden de CD-ROM-partitie en het Philips Songbirdinstallatieprogramma van de speler verwijderd. Er is meer ruimte beschikbaar op de speler.

## <span id="page-39-0"></span>16 Technische gegevens

#### Vermogen

- Voeding: interne oplaadbare li ionpolymeerbatterij (1000 mAh)
- Afspeeltijd' Muziek: tot 22 uur (FullSound uit) Video (WMV): tot 5 uur FM radio: tot 20 uur

### PC software

- Philips Songbird: voor het bijwerken van de firmware en het overbrengen van media

### **Connectiviteit**

- Hoofdtelefoon: 3,5 mm
- $\bullet$ USB 2.0 (high speed)

### Geluid

- Kanaalscheiding: 50 dB
- Frequentierespons: 20 18.000 Hz
- Uitgangsvermogen: 2 x 2,7 mW (EU versie); 2 x 10,5 mW (niet EU versie)
- $\bullet$ Signaal ruisverhouding: > 85 dB

## Audioweergave

Ondersteunde bestandsindelingen:

- - MP3 Bitsnelheid: 8 320 kbps en VBR Samplefrequentie: 8, 11,025, 16, 22,050, 32, 44,1, 48 kHz
- WMA (onbeveiligd) Bitsnelheid: 5 320 kbps Samplefrequentie: 8, 11,025, 16, 22,050, 32, 44,1, 48 kHz
- M4A

### Videoweergave

Ondersteunde bestandsindelingen:

 $-$ MPEG4 (in .avi en .mp4), RMVB, H.264

### Fotoweergave

Ondersteunde bestandsindelingen:

- JPEG, BMP, PNG, GIF

## Opslagmedia

Ingebouwde geheugencapaciteit²:

- -SA4MUS08 8 GB NAND Flash
- -SA4MUS16 16 GB NAND Flash

-SA4MUS32 32 GB NAND Flash

### Mediaoverdracht<sup>3</sup>

- -Songbird (synchronisatie)
- Windows Verkenner (slepen)

### **Display**

- Aanraakgevoelig LCD kleurendisplay  $320 \times 240$  pixels (OVGA)

## Opmerking

- Specificaties kunnen zonder voorafgaande kennisgeving worden gewijzigd.
- Oplaadbare batterijen hebben een beperkt aantal oplaadcycli. De levensduur en het aantal oplaadcycli van batterijen zijn afhankelijk van gebruik en instellingen.
- 1 GB = 1 miljard bytes; de beschikbare opslagcapaciteit is kleiner. Mogelijk is niet het volledige geheugen beschikbaar voor gebruik, omdat een deel van het geheugen wordt gereserveerd voor de werking van de speler. Opslagcapaciteit is gebaseerd op 4 minuten per nummer en een MP3-codering van 128 kbps.
- <sup>3</sup> De overdrachtssnelheid verschilt per besturingssysteem en softwareconfiguratie.

## <span id="page-39-1"></span>PC-vereisten

- -Windows® XP (SP3 of hoger)/Vista/7
- -Pentium III 800MHz processor of hoger
- -512 MB RAM
- -500 MB ruimte op de harde schijf
- -Internetverbinding
- -Windows® Internet Explorer 6.0 of hoger
- $\bullet$ CD ROM station
- -USB poort

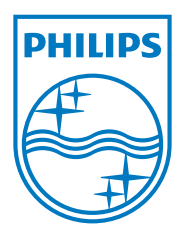